# ΥΠΟΥΡΓΕΙΟ ΕΘΝΙΚΗΣ ΠΑΙΔΕΙΑΣ ΚΑΙ ΘΡΗΣΚΕΥΜΑΤΩΝ

# ADOBE FLASH CS3

# **ΒΙΒΛΙΟ ΚΑΘΗΓΗΤΗ**

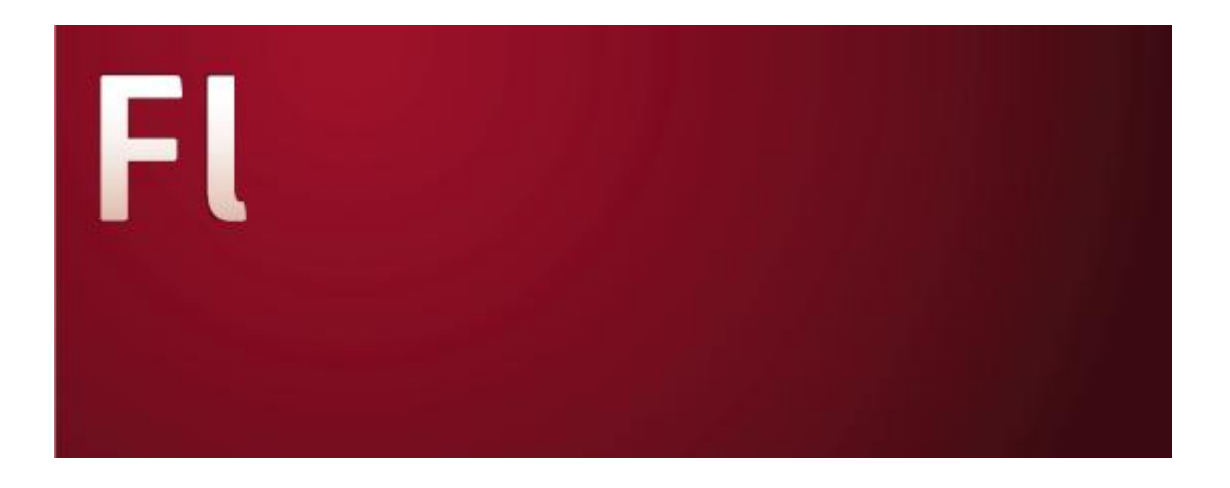

ΠΑΡΑΓΩΓΗ

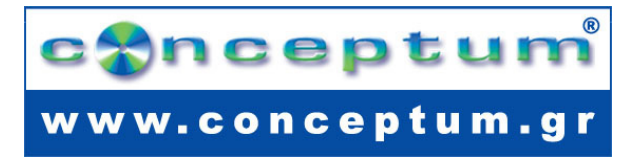

**Το παρόν εκπονήθηκε στο πλαίσιο**

**του Υποέργου 13 «Προσαρμογή Λογισμικού-Φάση ΙΙΙ» της Πράξης «Επαγγελματικό λογισμικό στην ΤΕΕ: επιμόρφωση και εφαρμογή» (Γ' ΚΠΣ, ΕΠΕΑΕΚ, Μέτρο 2.3, Ενέργεια 2.3.2)** 

**που συγχρηματοδοτείται από την Ευρωπαϊκή Ένωση/Ευρωπαϊκό Κοινωνικό Ταμείο**

# Φορέας Υλοποίησης και Τελικός Δικαιούχος

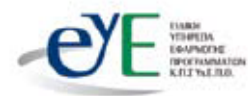

Υπουργείο Εθνικής Παιδείας και Θρησκευμάτων Ειδική Υπηρεσία Εφαρμογής Προγραμμάτων ΚΠΣ

# Φορέας Λειτουρνίας

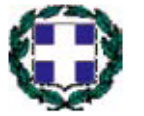

Υπουργείο Εθνικής Παιδείας και Θρησκευμάτων Διεύθυνση Σπουδών Δευτεροβάθμιας Εκπαίδευσης Τμήμα Β'

# Επιστημονικός Τεχνικός Σύμβουλος

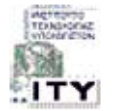

Ερευνητικό Ακαδημαϊκό |νστιτούτο Τεχνολογίας Υπολογιστών

# Υπεύθυνος Πράξης

2008

ومعلقات

2003-2007 Προϊστάμενος Μονάδας Α1-Ειδική Υπηρεσία Εφαρμογής Προγραμμάτων ΚΠΣ-ΥπΕΠΘ. Προϊστάμενος Μονάδας Α1β-Ειδική Υπηρεσία Εφαρμογής Προγραμμάτων ΚΠΣ-ΥπΕΠΘ. 2007-

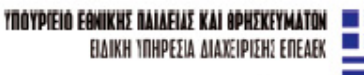

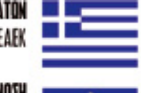

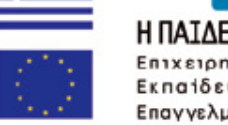

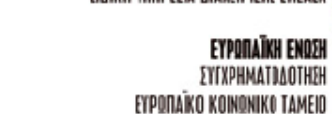

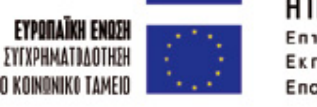

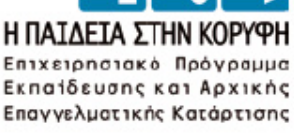

*ΒΙΒΛΙΟ ΚΑΘΗΓΗΤΗ* **FLASH** 

# **ΠΕΡΙΕΧΟΜΕΝΑ**

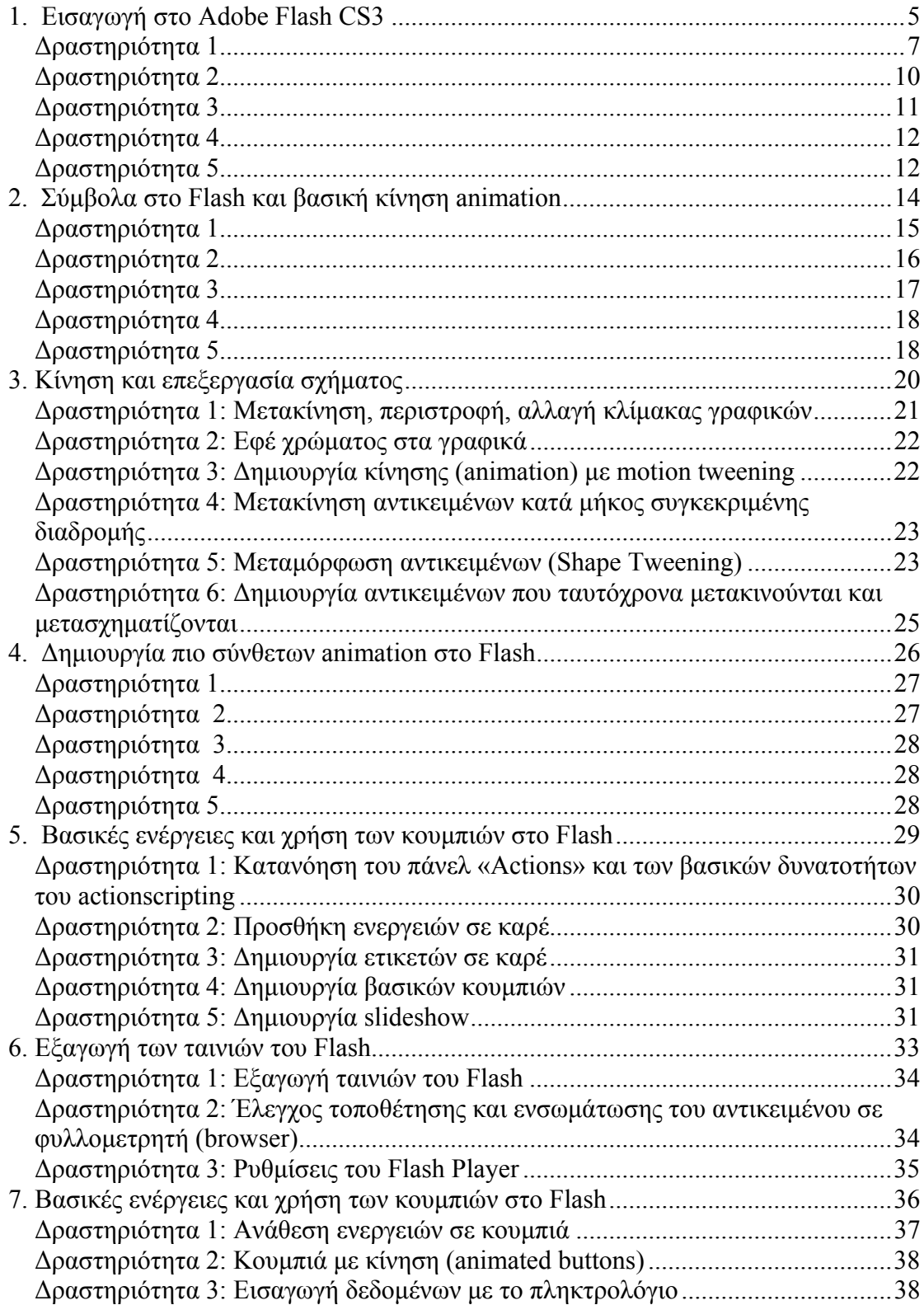

# *ΒΙΒΛΙΟ ΚΑΘΗΓΗΤΗ* **FLASH**

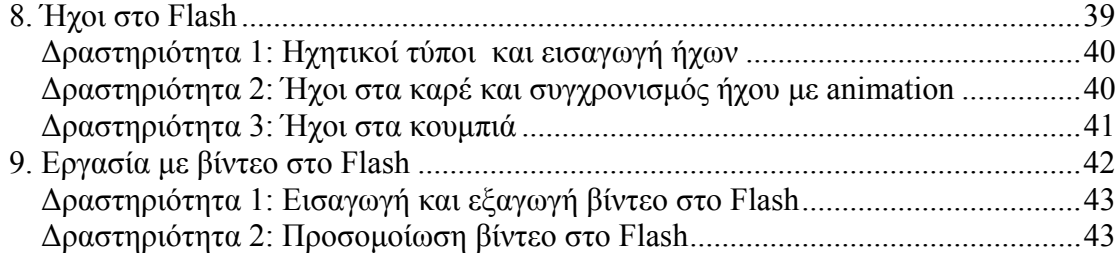

# **Σενάριo εκπαιδευτικών δραστηριοτήτων**

**1. Εισαγωγή στο Adobe Flash CS3** 

# **Σύντομη περιγραφή**

Στο συγκεκριμένο σενάριο οι μαθητές χωρίζονται σε μικρές ομάδες (2-3 ατόμων) και με τη βοήθεια του εκπαιδευτικού θα γνωρίσουν το περιβάλλον εργασίας του Adobe Flash CS3. Στην συνεχεία θα μάθουν να δημιουργούν σε Flash,αρχίζοντας από τα βασικά.

# **Γνωστικό αντικείμενο και σύνδεση με το πρόγραμμα σπουδών**

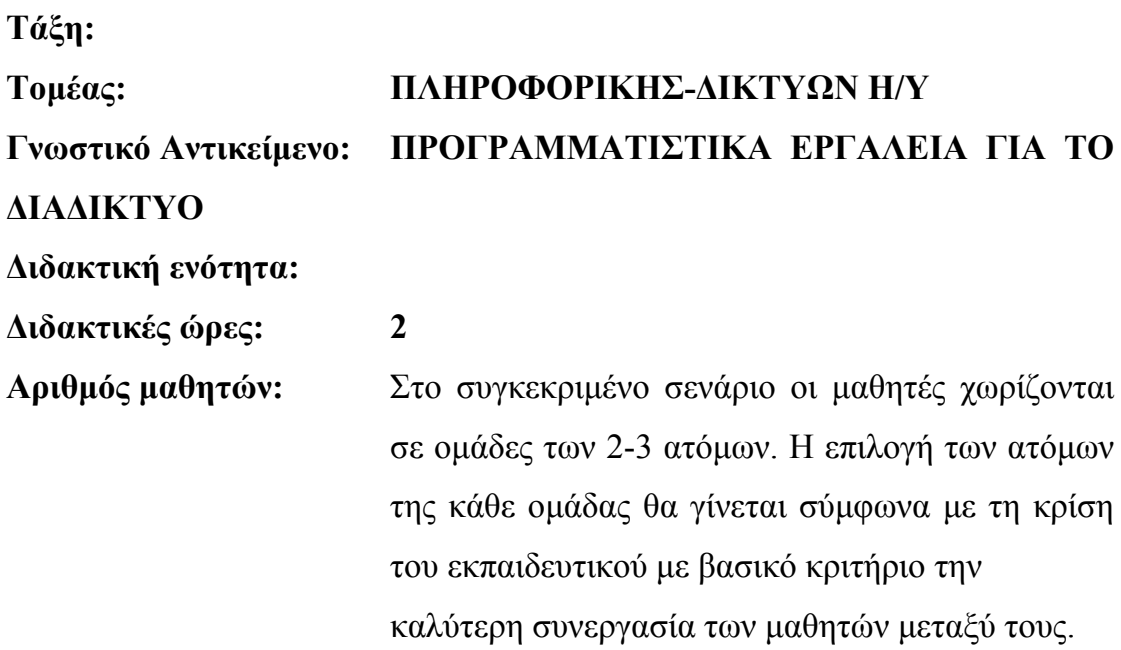

# **Διδακτικοί στόχοι της ενότητας**

Με το πέρας των εκπαιδευτικών δραστηριοτήτων οι μαθητές θα είναι σε θέση:

• Να γνωρίζουν το περιβάλλον εργασίας του Flash CS3

- να ανοίγουν και να κλείνουν το αρχείο ενός flash project
- να σχεδιάζουν γραφικά πάνω στη σκηνή και να τα τροποποιούν
- να κάνουν διάταξη των αντικειμένων
- να δημιουργούν διαφανή αντικείμενα

# **Διδακτική προσέγγιση**

Για την επίτευξη των στόχων του συγκεκριμένου σεναρίου έχει επιλεγεί η ομαδοσυνεργατική-ανακαλυπτική διδακτική προσέγγιση. Οι μαθητές χωρίζονται σε μικρές ομάδες (2 – 3 ατόμων) και με τη βοήθεια του εκπαιδευτικού καλούνται να ολοκληρώσουν τις προτεινόμενες στο φύλλο εργασίας δραστηριότητες. Ο ρόλος του εκπαιδευτικού είναι υποστηρικτικός, καθοδηγώντας τους μαθητές στα σημεία που είναι απαραίτητο και βοηθώντας τους να ανακαλύψουν τη γνώση, συμμετέχοντας ενεργά στην διδακτική διαδικασία.

# **Εργαλεία ΤΠΕ που αξιοποιούνται στο πλαίσιο του σεναρίου**

• Adobe Flash CS3

#### *ΒΙΒΛΙΟ ΚΑΘΗΓΗΤΗ* **FLASH**

#### **Βήματα Υλοποίησης του σεναρίου**

#### **Δραστηριότητα 1**

Ο εκπαιδευτικός κάνει μια εισαγωγή στην Flash. Εξηγεί στους μαθητές, πού χρησιμοποιείται και σε τι εξυπηρετεί. Στην συνέχεια, και με βάση το φύλλο εργασίας, δείχνει στους μαθητές τα βήματα για να δημιουργήσουν ένα νέο project στο Adobe Flash CS3. Είναι σημαντικό να ξεναγήσει τους μαθητές στο περιβάλλον εργασίας του προγράμματος, μαθαίνοντας τους από τι αποτελείται, ποια είναι τα εργαλεία και τα παράθυρα του προγράμματος, και ποια η χρήση τους.

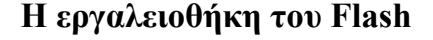

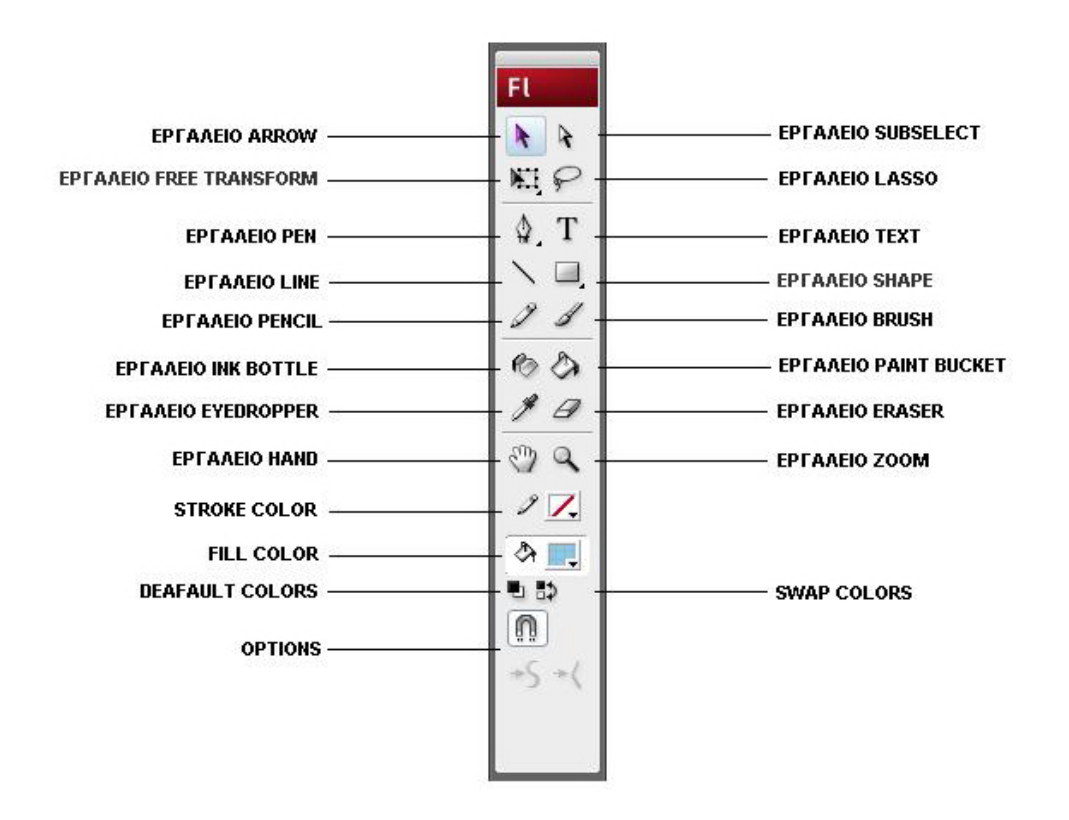

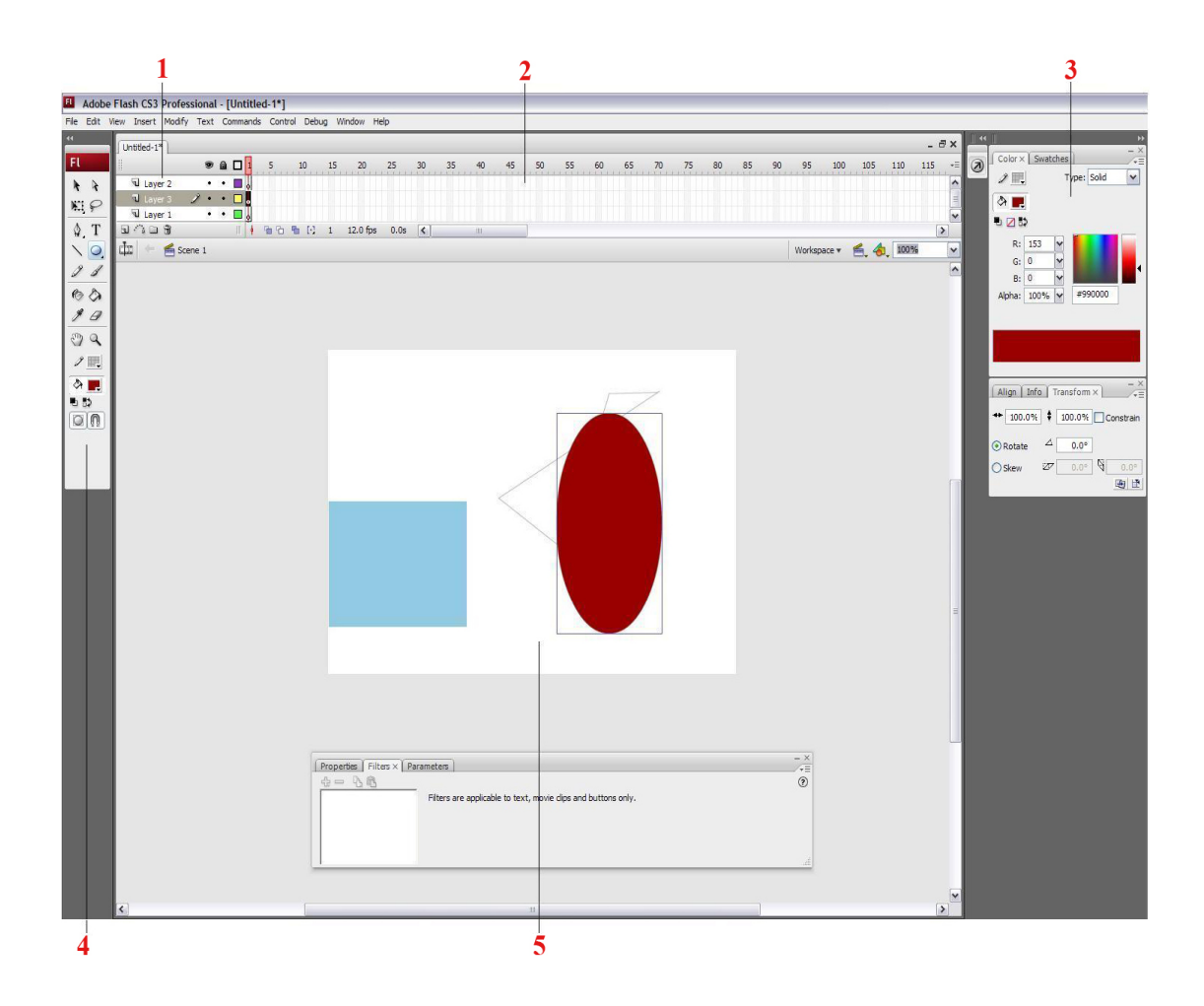

- **1. Layers Στρώματα**
- **2. Timeline -Χρονογραμμή**
- **3. Panel**
- **4. Tools -Εργαλειοθήκη**
- **5. Scene -Σκηνή**

# **Η Χρονογραμμή Τimeline**

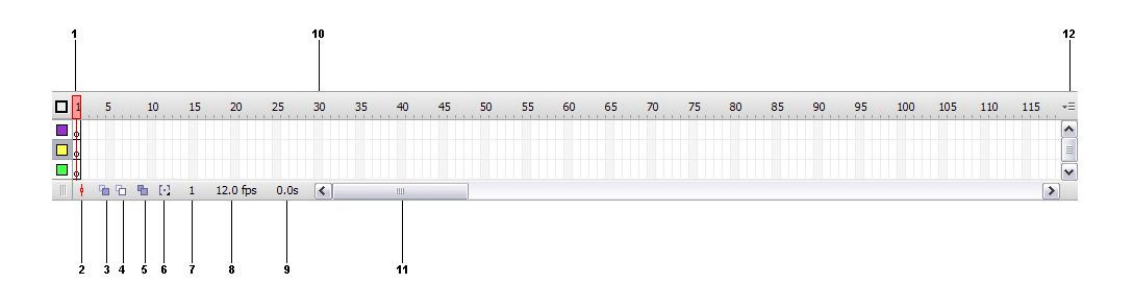

- **1.** Κεφαλή αναπαραγωγής
- **2.** Κεντρικό καρέ
- **3.** Προβολή onion skin
- **4.** Προβολή onion skin outline
- **5.** Επεξεργασία πολλαπλών καρέ
- **6.** Τροποποίηση των ενδεικτικών onion
- **7.** Τρέχων καρέ
- **8.** Ρυθμός καρέ
- **9.** Χρόνος αναπαραγωγής
- **10.** Αριθμοί καρέ
- **12.** Μενού Timeline

# **Τα βασικα πάνελ του Adobe Flash CS3 είναι τα εξής:**

-Library

-Color

- -Transform
- -Timeline
- -Properties-Filters-Parameters

-Tools

-Actions

### **Διαχείριση αρχείων του Flash**

Τα βήματα για τη δημιουργία νέου project

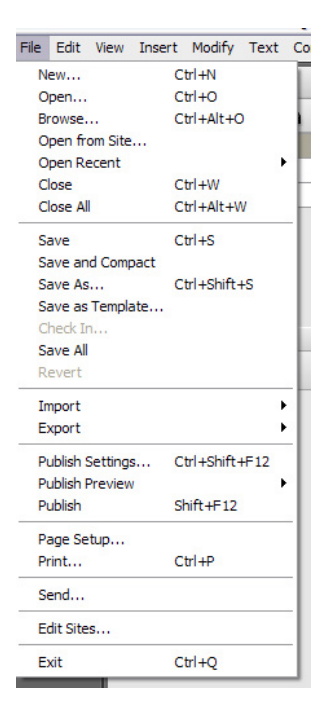

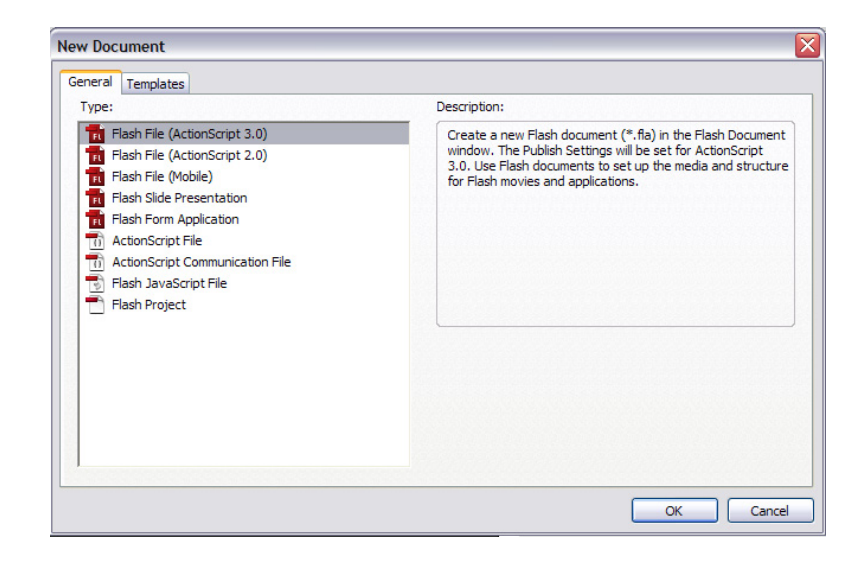

#### **Δραστηριότητα 2**

Ο εκπαιδευτικός περιγράφει τις λειτουργίες των βασικών εργαλείων και εξηγεί στους μαθητές πώς χρησιμοποιούνται για τη σχεδίαση απλών γραφικών στη σκηνή του Flash. Για την επίτευξη αυτού, είναι σημαντικό να εξηγήσει ο εκπαιδευτικός στους μαθητές τη μέθοδο drag 'n' drop, την λειτουργία του πλήκτρου «SHIFT» που χρησιμεύει στον σχεδιασμό των γεωμετρικών σχημάτων, καθώς και τον τρόπο που χρησιμοποιούμε τα σημεία λαβής (μαύρα τετραγωνάκια στο περίγραμμα του γραφικού), όταν το επιλέγουμε με το εργαλείο «Free transform».

Επιλέγουμε το εργαλείο «Oval Tool» και σχεδιάζουμε στη σκηνή έναν κύκλο. Κρατώντας πατημένο το «SHIFT» θα παρατηρήσουμε ότι ο κύκλος γίνεται τέλειος και όχι ελλειπτικός.

-Δημιουργούμε ένα ορθογώνιο στη σκηνή με το εργαλείο «Shape» και συγκεκριμένα με το «Rectangle Tool». Επιλέγουμε το εργαλείο «free

transform» και στη συνέχεια με το ποντίκι κλικάρουμε πάνω στο ορθογώνιο. Οι μαθητές μπορούν να πειραματιστούν με τα σημεία λαβής (μαύρα τετραγωνάκια), κάνοντας οποιαδήποτε μορφοποίηση στο σχήμα.

# **Δραστηριότητα 3**

Ο εκπαιδευτικός εισάγει τους μαθητές σε πιο σύνθετους σχεδιασμούς, χρησιμοποιώντας όλα τα σχέδια του εργαλείου «shape». Επίσης, τους εξηγεί την ύπαρξη ενός μόνο Layer και την σχεδίαση πάνω σε αυτό.

Έπειτα, οι μαθητές πρέπει να διδαχθούν την χρήση της χρωματικής παλέτας καθώς και τον τρόπο που θα αλλάζουν

χρώματα στο σχήμα. Χρησιμοποιούν το εργαλείο «FILL COLOR» για να αλλάξουν το χρώμα της επιφάνειας του γραφικού και το «STOKE COLOR» για να αλλάξουν χρώμα στο περίγραμμα.

Μαθαίνουν να χρησιμοποιούν τις ιδιότητες του «STOKE COLOR» και να αλλάζουν το

περίγραμμα. Για παράδειγμα μπορούμε να επιλέξουμε στις ιδιότητες του «stroke color» διακεκομένες κουκίδες. Ετσι το περίγραμμα θα γίνει όπως το σχέδιο που επιλέξαμε.

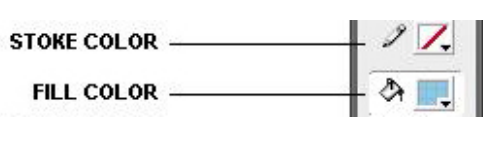

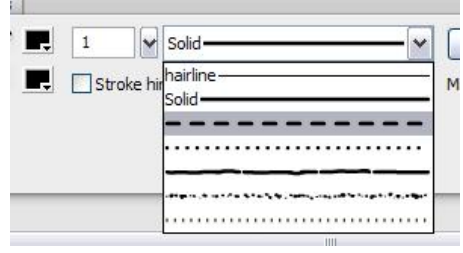

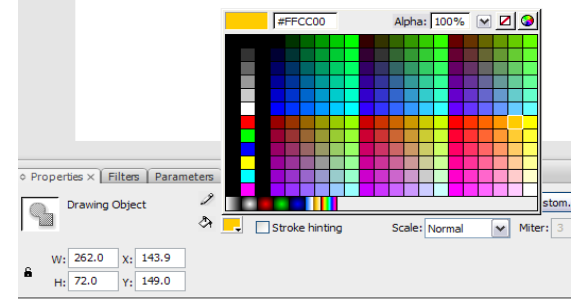

Επίσης πειραματίζονται με τα χρώματα στο πάνελ της παλέτας και αλλάζουν μερικές φορές την τιμή του «ALPHA», έτσι ώστε να κατανοήσουν την λειτουργία του και να δουν τις διαφορές πάνω στα χρώματα του γραφικού.

#### **Δραστηριότητα 4**

Οι μαθητές, έχοντας εξοικειωθεί με τα βασικά εργαλεία σχεδίασης, την χρωματική παλέτα και την ρύθμιση του «ALPHA», είναι σε θέση να βάλουν διαφάνειες στα γραφικά τους πάνω στη σκηνή με την βοήθεια του εκπαιδευτικού. Μπορούν να πειραματιστούν, τοποθετώντας πολλά αντικείμενα το ένα πάνω στο άλλο, αλλάζοντας τα χρώματα και τις ρυθμίσεις του «ALPHA». Να βάλουν τιμη=0 σε κάποια από αυτά και να κάνουν παρατηρήσεις.

Συγκεκριμένα, άν βάλουμε στο χρώμα ενός αντικειμένου «alpha»=0,τότε το αντικείμενο δεν θα φένεται.

# **Δραστηριότητα 5**

Ο εκπαιδευτικός εξηγεί στους μαθητές τι είναι η διάταξη και η ομαδοποίηση, καθώς και ποια είναι η χρήση τους στη δημιουργία γραφικών με το Flash. Οι μαθητές πρέπει να κατανοήσουν τις επιλογές του «Arrange» και του «Align», να γνωρίσουν πότε πρέπει να τις χρησιμοποιήσουν και να εντοπίσουν τις διαφορές μεταξύ αυτών.

Είναι επίσης σημαντικό να μάθουν να «τακτοποιούν» και να κάνουν πιο ωραία τα γραφικά που δημιουργούν.

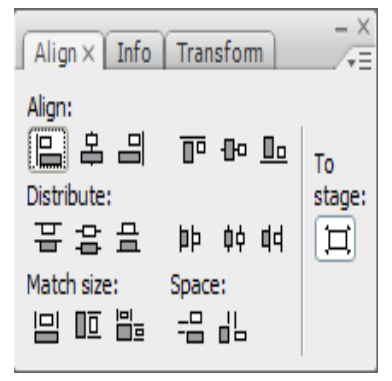

Πατώντας και τις άλλες επιλογές του «Arrange» οι μαθητές θα παρατηρίσουν και τις αντίστοιχες αλλαγές των αντικειμένων πάνω στη σκηνή.

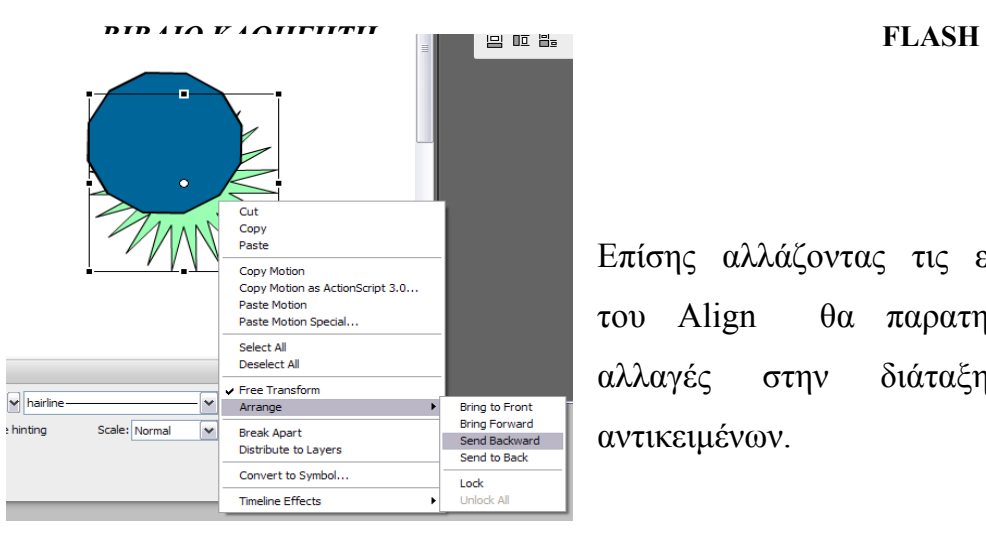

Επίσης αλλάζοντας τις επιλογές του Align θα παρατηρήσουν αλλαγές στην διάταξη των αντικειμένων.

#### **Σενάριο εκπαιδευτικών δραστηριοτήτων**

#### **2. Σύμβολα στο Flash και βασική κίνηση animation**

#### **Σύντομη περιγραφή**

Στο συγκεκριμένο σενάριο οι μαθητές χωρίζονται σε μικρές ομάδες (2-3 ατόμων) και με τη βοήθεια του εκπαιδευτικού μαθαίνουν να εισάγουν σύμβολα στο project τους καθώς και να εισάγουν γραφικά στο Flash απο τα Windows. Επίσης, μαθαίνουν να δουλεύουν σε πολλαπλά layers. Στη συνέχεια, κάνουν τα πρώτα τους βήματα στη δημιουργία animation σε περιβάλλον Αdobe Flash CS3.

#### **Γνωστικό αντικείμενο και σύνδεση με το πρόγραμμα σπουδών**

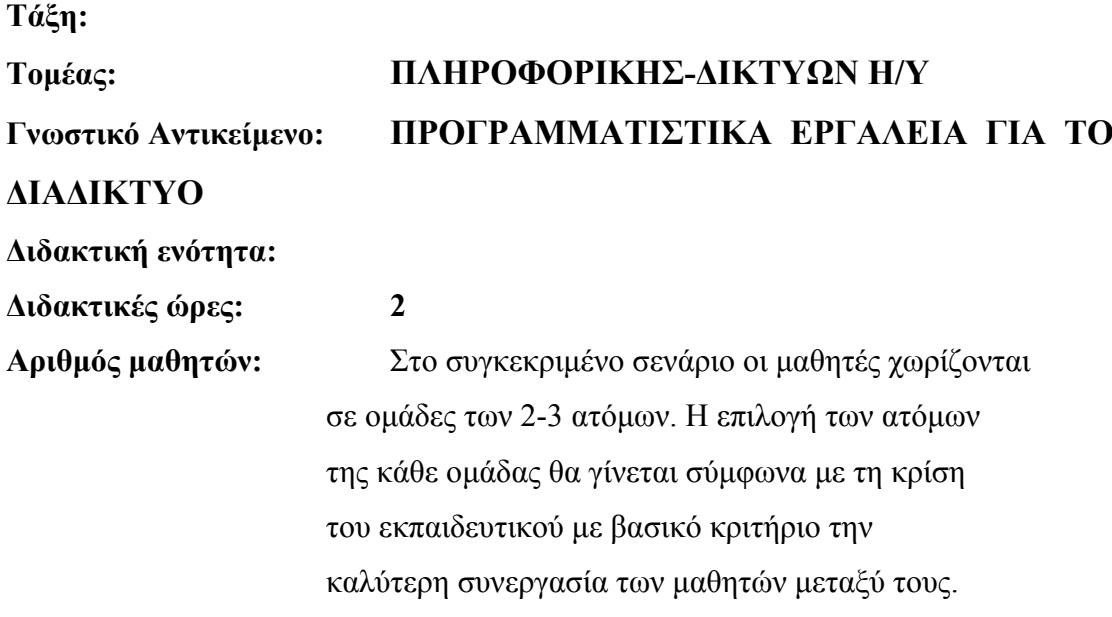

#### **Διδακτικοί στόχοι της ενότητας**

Με το πέρας των εκπαιδευτικών δραστηριοτήτων οι μαθητές θα είναι σε θέση:

- να εργάζονται σε πολλαπλά layers
- να μπορούν να σχεδιάζουν γραφικά σε περισσότερα απο ένα layer
- να γνωρίσουν τα σύμβολα και να μπορούν να τα δημιουργήσουν
- να χρησιμοποιούν γραφικά που έχουν δημιουργηθεί απο άλλες εφαρμογές
- να δημιουργούν animation

# **Διδακτική προσέγγιση**

Για την επίτευξη των στόχων του συγκεκριμένου σεναρίου έχει επιλεγεί η ομαδοσυνεργατική διδακτική προσέγγιση. Οι μαθητές χωρίζονται σε μικρές ομάδες (2 – 3 ατόμων) και με τη βοήθεια του εκπαιδευτικού καλούνται να ολοκληρώσουν τις προτεινόμενες στο φύλλο εργασίας δραστηριότητες. Ο ρόλος του εκπαιδευτικού είναι υποστηρικτικός, καθοδηγώντας τους μαθητές στα σημεία που είναι απαραίτητο και βοηθώντας τους να ανακαλύψουν τη γνώση, συμμετέχοντας ενεργά στην διδακτική διαδικασία.

# **Εργαλεία ΤΠΕ που αξιοποιούνται στο πλαίσιο του σεναρίου**

Adobe Flash CS3

# **Βήματα Υλοποίησης του σεναρίου**

# **Δραστηριότητα 1**

Ο εκπαιδευτικός εξηγεί στους μαθητές την σημασία και την χρήση των πολλαπλών layers στο περιβάλλον του Αdobe Flash CS3. Με την βοήθειά του, οι μαθητές μαθαίνουν να εισάγουν νέα layer στο Timeline, να τα επιλέγουν και να σχεδιάζουν γραφικά στο καθένα ξεχωριστά. Ιδιαίτερη σημασία πρέπει να δοθεί στο γεγονός ότι δεν μπορούν ταυτόχρονα να δουλέυουν με δυο γραφικά, που ανήκουν σε διαφορετικά layer το καθένα. Πρέπει να κατανοήσουν οτι τα layer είναι «στρώματα» πάνω στη σκηνή, τα οποία δουλεύονται ξεχωριστά.

Ο εκπαιδευτικός θα μπορούσε να εξηγήσει στους μαθητές την έννοια των "layers" χρησιμοποιώντας μια παρομοίωση από την καθημερινή, εξηγώντας δηλαδή ότι τα layers είναι σαν στρώματα διαφάνειας, όπου πάνω κολλάμε χρωματιστά χαρτιά. Το

#### *ΒΙΒΛΙΟ ΚΑΘΗΓΗΤΗ* **FLASH**

αποτέλεσμα εκ πρώτης όψεως, θα ήταν ένα ολοκληρωμένο σχέδιο. Για παράδειγμα, το κολλάζ των φωτογραφιών βασίζεται στην φιλοσοφία των layers.

Μια άλλη χρήση των πολλαπλών layers που θα μπορούσε να τονιστεί στους μαθητές είναι ότι με αυτά δουλεύουμε κατά κάποιο τρόπο σε ένα ψευδοτρισδιάστατο περιβάλλον, όπου η επεξέργασία των πίσω αντικειμένων δεν επηρεάζει αυτά που είναι στα μπροστά στρώματα. Για παραδειγμα, αν έχουμε σχεδιασει ενα τοπίο, δημιουργούμε ξεχωριστά layers για τον ουρανό, το βουνό, και τα δέντρα αντίστοιχα. Αν θέλουμε να επεξεργαστούμε το βουνό, το κάνουμε χωρις να καταστρέψουμε τον ουρανό ή τα δέντρα.

#### **Δραστηριότητα 2**

Ο εκπαιδευτικός βοηθάει τους μαθητές να μάθουν να χρησιμοποιούν τα layers. Πιο συγκεκριμένα να ξέρουν να κάνουν μετονομασία, αλλαγή σειράς των layers, να τα κλειδώνουν και να τα αποκρύπτουν καθώς και να μάθουν να δημιουργούν καταλόγους με layers, έτσι ώστε να μπορούν να τα διαχειριστούν με ευκολία. Σημαντικό είναι οι μαθητές να καταλάβουν τα πλεονεκτήματα της οργάνωσης και της διαχείρισης των layers, καθώς θα τους βοηθήσει στη συνέχεια που θα χρειαστεί να διαχειριστούν περισσότερα από ένα layers.

Για να κατανοήσουν οι μαθητές τη χρήση των πολλαπλών layers καλούνται να βάλουν στη σωστή διάταξη πέντε layers, ώστε να σχηματίσουν μια εικόνα. Οι μαθητές τοποθετούν αρχικά τα layers στη σειρά που θεωρούν σωστή και στη συνέχεια ο εκπαιδευτικός εξηγεί τον λόγο για τον οποίο θα πρέπει να μπουν στην παρακάτω διάταξη:

Ουρανός – ήλιος - σύννεφα - γή – πουλιά

Επίσης, ο εκπαιδευτικός εξηγεί ότι με την απόκρυψη κρύβεται ένα layer για να εμφανίστεί κάποιο άλλο που βρίσκεται από κάτω ή για να μειωθεί το πλήθος ή τη λεπτομέρεια των γραφικών. Mε το κλείδωμα των layers, προστατεύεται ένα γραφικό από το τυχαίο σβήσιμο ή την τυχαία μετακίνηση ή επεξεργασία.

*ΒΙΒΛΙΟ ΚΑΘΗΓΗΤΗ* **FLASH** 

Καθώς μπορούν να συμβούν τυχαία λάθη κατά την δημιουργία εφαρμογών, είναι σημαντικό οι μαθητές να κατανοήσουν ότι ένα layer μπορεί να είναι κλειδωμένο και κρυμμένο ταυτόχρονα και εξασφαλίζει επιπλέον προστασία από τέτοιου είδους λάθη. τέλος, στη συγκεκριμένη δραστηριότητα μαθαίνουν ότι μπορούν να 柔丹 κρύψουν όλα τα layers ταυτόχρονα πατώντας πάνω στο στοιχείο του timeline toolbar με σχήμα ματιού («Show/Hide all layers»), καθώς και να τα κλειδώσουν, πατώντας αντίστοιχα στο στοιχείο του timeline toolbar με σχήμα λουκέτου («Lock/Unlock all layers»). Για την αντίστροφη διαδικασία, τα ξαναεπιλέγουμε.

#### **Δραστηριότητα 3**

Ο εκπαιδευτικός εξηγεί την χρησιμότητα των συμβόλων στο Adobe Flash CS3. Η δημιουργία και η χρήση τους είναι σημαντική και πολλές φορές αναγκαία για την δημιουργία κάποιας εφαρμογής. Οι μαθητές με τη βοήθεια του εκπαιδευτικού, μαθαίνουν να δημιουργούν τα σύμβολα, να τα αποθηκεύουν για να μπορούν να τα χρησιμοποιήσουν στο μέλλον, καθώς και να τα επεξεργάζονται. Έρχονται σε επαφή με το πάνελ της βιβλιοθήκης (library) και μαθαίνουν να διαχειρίζονται τα σύμβολα που υπάρχουν εκεί.

Επίσης, ο εκπαιδευτικός εξηγεί μερικά από τα πλεονεκτήματα της χρήσης των συμβόλων που είναι:

-Ταυτόχρονη επεξεργασία όλων των αντιγράφων ένος συμβόλου

-Εξοικονόμηση χώρου, αφού τα αντίγραφα ενός συμβόλου δεν καταλαμβάνουν επιπλεόν χωρο (Mbytes) στην εργασία.

-Δυνατότητα αποθήκευσης των συμβόλων και άμεσης χρήσης τους, χωρίς να χρειάζεται να τα ξανασχεδιαστούν.

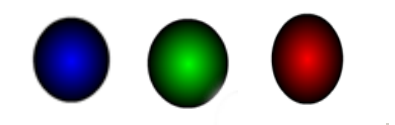

Αξιοποιώντας ένα παράδειγμα, ο εκπαιδευτικός μπορεί να εξηγήσει καλύτερα στους μαθητές τη χρησιμότητα των συμβόλων. Δηλαδή, με την χρήση τριών σφαιρών διαφορετικού χρώματος, όπως φαίνεται παραπάνω, μπορούμε να δημιουργήσουμε πολλά σύμβολα από την μπάλα κάθε χρώματος και να τα επεξεργαστούμε, όπως μπορούμε να διακρίνουμε στην παρακάτω εικόνα:

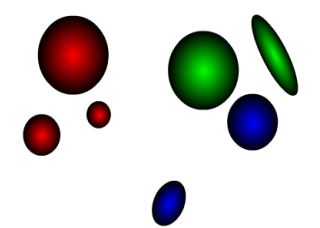

#### **Δραστηριότητα 4**

Ο εκπαιδευτικός εξηγεί στους μαθητές τον τρόπο με τον οποίο μπορούν να εισάγουν έτοιμα γραφικά στο Adobe Flash SC3, που έχουν φτιαχτεί σε άλλες εφαρμογές. Εκτός από τον κλασσικό τρόπο, μπορεί προαιρετικά να αναφέρει και την μέθοδο drag 'n' drop.

Ένα γραφικό μπορεί να το μετατραπεί και σε ένα σύμβολο. Έτσι άλλη συμπεριφορά θα έχει όταν χρησιμοποιείται σαν σύμβολο και άλλη όταν χρησιμοποιείται σαν απλό γραφικό που έχετε εισάγει στη σκηνή. Για παράδειγμα, αν σβήσετε το γραφικό από τη σκηνή, τότε το σύμβολο θα παραμείνει όπως είναι, ενώ αν σβήσετε το σύμβολο, τότε μαζί με αυτό θα διαγραφεί και το γραφικό πάνω στη σκηνή.

Tα εργαλεία «Fill color» και «Stroke color» δεν μπορούν να χρησιμοποιήθουν σε γραφικά που δεν έχουν δημιουργηθεί στο Flash.

#### **Δραστηριότητα 5**

#### *ΒΙΒΛΙΟ ΚΑΘΗΓΗΤΗ* **FLASH**

Ο εκπαιδευτικός κάνει μια μικρή εισαγωγή στα διανυσματικά γραφικά, και στον ορισμό του animation. Εξηγεί στους μαθητές τι είναι το καρέ (frame) και τους βοηθάει βήμα βήμα να δημιουργήσουν το πρώτο τους animation γραφικό στο Adobe Flash CS3. Οι μαθητές μπορούν να φτιάξουν animation με παραπάνω από ένα αντικείμενο. Για να γίνει αυτό, δημιουργούν τα αντικείμενα και στη συνέχεια τα frames του κάθε αντικειμένου αντίστοιχα. Δηλαδή, επαναλαμβάνουν την ίδια διαδικασία για κάθε αντικείμενο ξεχωριστά. Αν μετατοπίσουν την θέση όλων στο τελευταίο frame, τότε κατά την εκτέλεση της εργασίας, θα παρατηρήσουν ότι όλα τα αντικείμενα κινούνται.

O Ρυθμός Καρέ (fps) μας δηλώνει τον αριθμό των καρέ που εμφανίζονται το δευτερόλεπτο. Αυτο σημαίνει ότι, αν μεγαλώσουμε τον αριθμό fps, θα αυξηθεί και η ταχύτητα του animation.

#### **Σενάριο εκπαιδευτικών δραστηριοτήτων**

# **3. Κίνηση και επεξεργασία σχήματος**

#### **Σύντομη περιγραφή**

Στο συγκεκριμένο σενάριο οι μαθητές χωρίζονται σε μικρές ομάδες (2-3 ατόμων) και με τη βοήθεια του εκπαιδευτικού θα μάθουν να δημιουργούν κινήσεις (animations) με αυτόματη παραγώγή ενδιάμεσων καρέ (tweening) σε Flash.

#### **Γνωστικό αντικείμενο και σύνδεση με το πρόγραμμα σπουδών**

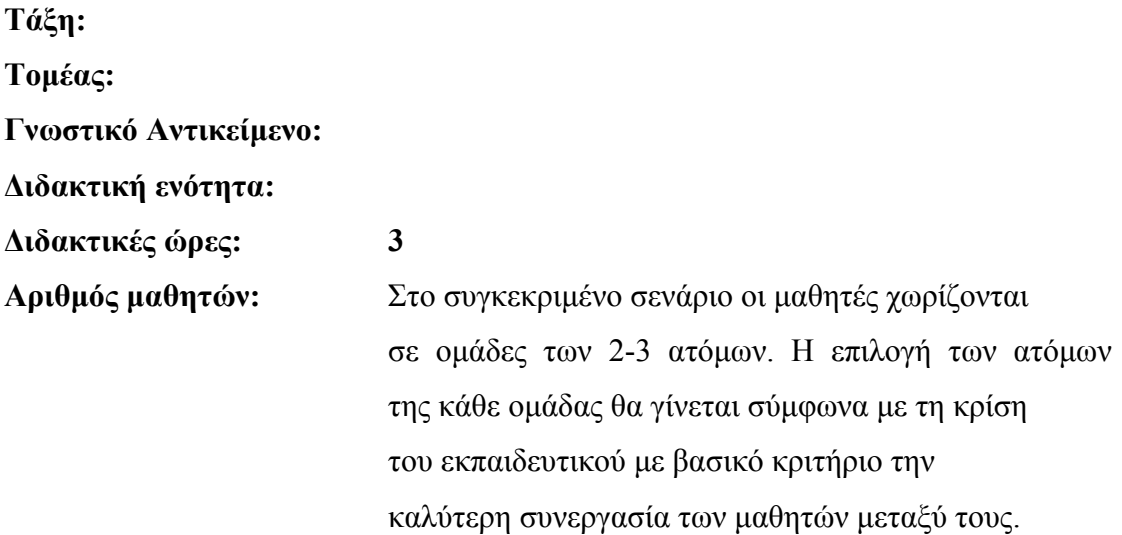

#### **Διδακτικοί στόχοι της ενότητας**

Με το πέρας της εκπαιδευτικής δραστηριότητας οι μαθητές θα είναι σε θέση:

- να μετακινούν, να περιστρέφουν τα γραφικά και να αλλάζουν την κλίμακά τους
- να εφαρμόζουν εφέ χρώματος στα γραφικά
- να δημιουργούν κίνηση (animation) με motion tweening
- να μετακινούν αντικείμενα κατά μήκος συγκεκριμένης διαδρομής
- να μεταμορφώνουν αντικείμενα (shape tweening)
- να δημιουργούν αντικείμενα που ταυτόχρονα μετακινούνται και μετασχηματίζονται

# **Διδακτική προσέγγιση**

Για την επίτευξη των στόχων του συγκεκριμένου σεναρίου έχει επιλεγεί η ομαδοσυνεργατική-ανακαλυπτική διδακτική προσέγγιση. Οι μαθητές χωρίζονται σε μικρές ομάδες (2 – 3 ατόμων) και με τη βοήθεια του εκπαιδευτικού καλούνται να ολοκληρώσουν τις προτεινόμενες στο φύλλο εργασίας δραστηριότητες. Ο εκπαιδευτικός παίζει υποστηρικτικό ρόλο, καθοδηγώντας τους μαθητές στα σημεία που είναι απαραίτητο και βοηθώντας τους να ανακαλύψουν τη γνώση, συμμετέχοντας ενεργά στην διδακτική διαδικασία.

# **Εργαλεία ΤΠΕ που αξιοποιούνται στο πλαίσιο του σεναρίου**

• Adobe Flash CS3

#### **Βήματα υλοποίησης του σεναρίου**

# **Δραστηριότητα 1: Μετακίνηση, περιστροφή, αλλαγή κλίμακας γραφικών**

Σ' αυτή τη δραστηριότητα οι μαθητές θα μάθουν να χρησιμοποιούν την αυτόματη παραγωγή ενδιάμεσων καρέ (tweening) της εφαρμογής Flash. Υπάρχεί δυνατότητα δημιουργίας tweening δύο ειδών – «motion tweening» και «shape tweening». Το motion tweening δίνει κίνηση σε ιδιότητες γραφικών. Οι μαθητές πρέπει να ορίσουν τις ιδιότητες ενός αντικειμένου, όπως θέση, κλίμακα, περιστροφή, απόχρωση και άλφα σε ένα αρχικό καρέ-κλειδί (keyframe) και ύστερα να τις αλλάξουν στο επόμενο καρέ-κλειδί. Το Flash θα δημιουργήσει μόνο του την κίνηση για όλα τα ενδιάμεσα καρέ.

#### *ΒΙΒΛΙΟ ΚΑΘΗΓΗΤΗ* **FLASH**

Για αυτό το λόγο οι μαθητές πρέπει πρώτα να εξασκηθούν στη μετακίνηση, περιστροφή και αλλαγή κλίμακας γραφικών. Τα αντίστοιχα εργαλεία πρέπει να τους είναι γνωστά από τις προηγούμενες εργασίες.

Οι μαθητές θα μπορούσαν να εξασκηθούν με γραφικά, χωρίς αυτά να μετατρέπονται σε σύμβολα. Όμως επειδή στο παρόν φύλλο εργασίας οι μαθητές πρόκειται να μάθουν «motion tweening», το οποίο εφαρμόζεται στα στιγμιότυπα συμβόλων, προτείνεται να μετατρέψουν το γραφικό τους σε σύμβολο και να κάνουν τη μετακίνηση, περιστροφή και αλλαγή κλίμακας του στιγμιότυπου του συμβόλου αυτού.

#### **Δραστηριότητα 2: Εφέ χρώματος στα γραφικά**

Όταν ένα σύμβολο σύρεται στο σκηνικό, εκεί εμφανίζεται ως στιγμιότυπο. Σε ένα αρχείο Flash μπορούν να υπάρχουν πολλά στιγμιότυπα του ίδιου συμβόλου. Σε κάθε στιγμιότυπο μπορεί να εφαρμόζεται δικό του εφέ χρώματος χωρίς να αλλάζει το χρώμα του ίδιου του συμβόλου. Το «motion tweening» επιτρέπει την αλλαγή και αυτών των ιδιοτήτων του γραφικού. Υπάρχει δυνατότητα να αλλάζουν οι ιδιότητες «Brightness, Tint, Alpha, Advanced».

Σ' αυτή τη δραστηριότητα οι μαθητές θα εξασκηθούν τουλάχιστον στην αλλαγή της ιδιότητας «Tint», η οποία είναι η απλούστερη, αλλά εντυπωσιακή στο animation.

#### **Δραστηριότητα 3: Δημιουργία κίνησης (animation) με motion tweening**

Στη συνέχεια οι μαθητές είναι έτοιμοι να πραγματοποιήσουν μία απλή σειρά βημάτων, η οποία θα τους οδηγήσει στη δημιουργία «motion tweening».

Στο Βήμα  $4^\circ$  το motion tweening μπορεί να γίνει με τρεις τρόπους. Ο πρώτος τρόπος μπορεί να εφαρμόζεται σε πολύ απλές περιπτώσεις. Ο δεύτερος τρόπος εξασφαλίζει περισσότερο έλεγχο της κίνησης. Ο τρίτος τρόπος εφαρμόζεται πάνω στο ίδιο το σύμβολο και όχι στα στιγμιότυπά του, όπως οι πρώτοι δύο. Στην προτεινόμενη άσκηση θα δώσει το ίδιο οπτικό αποτέλεσμα.

Ο εκπαιδευτικός θα πρέπει να τονίσει στους μαθητές να μην έχουν πάνω από ένα αντικείμενο στα καρέ-κλειδιά και το αντικείμενο που έχουν πρέπει να είναι σύμβολο.

# **Δραστηριότητα 4: Μετακίνηση αντικειμένων κατά μήκος συγκεκριμένης**  $\delta$ ιαδρομής

Όταν δεν υπάρχουν επίπεδα καθοδήγησης κίνησης (motion guides), η εφαρμογή Flash δημιουργεί κίνηση για όλα τα ενδιάμεσα καρέ κατά μήκος ευθείας γραμμής, η οποία ενώνει την αρχική και την τελική τοποθεσία. Τα επίπεδα καθοδήγησης κίνησης επιτρέπουν δημιουργία κίνησης κατά μήκος διαδρομής, την οποία ορίζουμε εμείς.

Ο εκπαιδευτικός είναι σημαντικό να εξηγήσει στους μαθητές, ότι τα επίπεδα καθοδήγησης κίνησης («motion guides») θα είναι αόρατα στον τελικό χρήστη.

Σχετικά με το Βήμα 4<sup>°</sup> πρέπει να έχετε υπ' όψη σας, ότι το κέντρο του συμβόλου είναι επεξεργάσιμο με το εργαλείο «Free Transform».

# **Δραστηριότητα 5: Μεταμόρφωση αντικειμένων (Shape Tweening)**

Ο εκπαιδευτικός πρέπει να προσέχει να μην είναι σύμβολο ή στιγμιότυπο συμβόλου το γραφικό, το οποίο μεταμορφώνουν οι μαθητές.

Θα μπορούσαμε να κάνουμε μεγαλύτερη αλλαγή στον κύκλο στο καρέ 15, ακόμα και να το σβήσουμε και να ζωγραφίσουμε ένα άλλο σχήμα, αλλά για περίπλοκα σχήματα το «shape tweening» μπορεί να δώσει απρόβλεπτα αποτελέσματα. Υπάρχουν τεχνικές για τη βελτίωση αποτελέσματος, αλλά σ' αυτή τη δραστηριότητα οι μαθητές θα περιοριστούν σε απλή μεταμόρφωση κύκλου.

Το «shape tweening» είναι πολύ εντυπωσιακό, αλλά παράγει μεγαλύτερο βάρος αρχείου και η ταχύτητα αναπαραγωγής είναι μειωμένη. Πολλές φορές είναι δυνατό να

έχετε το ίδιο αποτέλεσμα και με το «shape tweening», και με το «motion tweening». Τότε θα έπρεπε να επιλέγεται το «motion tweening».

# **Δραστηριότητα 6: Δημιουργία αντικειμένων που ταυτόχρονα μετακινούνται και μετασχηματίζονται**

Στο «shape tweening» το γραφικό μπορεί όχι μόνο να μετασχηματισθεί, αλλά και να μετακινηθεί. Όμως, σε πιο περίπλοκες περιπτώσεις μπορεί να εφαρμόζεται η τεχνική συνδυασμού του «motion tweening» με το «shape tweening».

Επειδή το «motion tweening» εφαρμόζεται στα σύμβολα και το «shape tweening» όχι, για να τα συνδυάσετε, το σύμβολο για το «motion tweening» πρέπει να περιέχει το «shape tweening» μέσα του.

Για αυτό πρώτα δημιουργείτε ένα «Movie Clip», το οποίο περιέχει ένα γραφικό (όχι σύμβολο). Εκεί δημιουργείται το «shape tweening».

Τέλος, τοποθετείτε ένα στιγμιότυπο του «Movie Clip» στο σκηνικό και δημιουργείται **«**motion tweening» με αυτό.

### **Σενάριο εκπαιδευτικών δραστηριοτήτων**

#### **4. Δημιουργία πιο σύνθετων animation στο Flash**

#### **Σύντομη περιγραφή**

Στο συγκεκριμένο σενάριο οι μαθητές χωρίζονται σε μικρές ομάδες (2-3 ατόμων) και με τη βοήθεια του εκπαιδευτικού κατανοούν τις σκηνές, μαθαίνουν να δημιουργούν σύνθετα animations με πολλαπλές κινήσεις με χρήση μάσκας. Επίσης, μαθαίνουν να κάνουν αντιστροφή των καρέ

#### **Γνωστικό αντικείμενο και σύνδεση με το πρόγραμμα σπουδών**

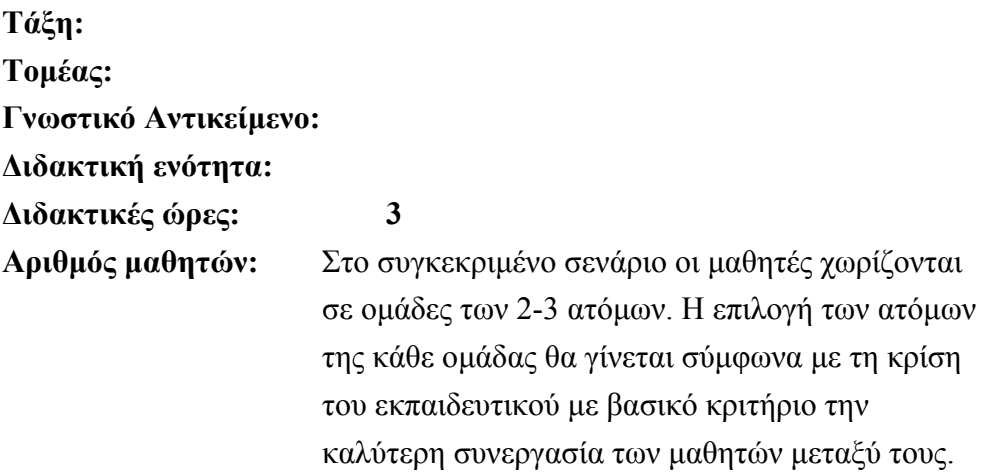

#### **Διδακτικοί στόχοι της ενότητας**

Με το πέρας των εκπαιδευτικών δραστηριοτήτων οι μαθητές θα είναι σε θέση:

- να γνωρίζουν τις σκηνές (scenes) και να τις διαχειρίζονται
- να δημιουργούν animation πολλαπλών κινήσεων
- να κάνουν αντίστροφή των καρέ
- να δημιουργούν animation με κινούμενη μάσκα
- να δημιουργούν σύνθετα animations

### **Διδακτική προσέγγιση**

Για την επίτευξη των στόχων του συγκεκριμένου σεναρίου έχει επιλεγεί η ομαδοσυνεργατική διδακτική προσέγγιση. Οι μαθητές χωρίζονται σε μικρές ομάδες (2 – 3 ατόμων) και με τη βοήθεια του εκπαιδευτικού καλούνται να ολοκληρώσουν τις προτεινόμενες στο φύλλο εργασίας δραστηριότητες. Ο ρόλος του εκπαιδευτικού είναι υποστηρικτικός, καθοδηγώντας τους μαθητές στα σημεία που είναι απαραίτητο και βοηθώντας τους να ανακαλύψουν τη γνώση, συμμετέχοντας ενεργά στην διδακτική διαδικασία.

# **Εργαλεία ΤΠΕ που αξιοποιούνται στο πλαίσιο του σεναρίου**

• Adobe Flash CS3

# **Βήματα Υλοποίησης του σεναρίου**

# **Δραστηριότητα 1**

Ο εκπαιδευτικός εξηγεί στους μαθητές τη χρησιμότητα πολλών σκηνών στο Flash. Τους βοηθάει να γνωρίσουν το «scenes panel» και να πειραματιστούν με τις σκηνές: να δημιουργήσουν καινούριες, να διαγράψουν κάποιες, να τις μετονομάσουν, να αλλάξουν τη σειρά τους και να κάνουν αντίγραφα μιας σκηνής.

Στο Flash είναι απαραίτητη η ύπαρξη τουλάχιστον μιας σκηνής, αλλιώς είναι αδύνατη η εργασία. Αυτό ο οφείλεται στο γεγονός, ότι στο Flash δουλεύουμε πάνω σε frames, τα οποία ανήκουν μέσα στην σκηνή και δεν μπορούν να υπάρχουν μόνα τους.

Είναι προφανές ότι είναι αδύνατον να έχουμε ταυτόχρονα παραπάνω από μία σκηνή, με το ίδιο όνομα. Το Flash τις βλέπει ξεχωριστά και δεν επιτρέπει την κοινή ονομασία, διότι, αν γινόταν αυτό, θα υπήρχε σύγχυση.

# **Δραστηριότητα 2**

Με την επίβλεψη του εκπαιδευτικού, οι μαθητές ακολουθούν τα βήματα της άσκησης για να δημιουργήσουν ένα animation που θα κάνει πολλαπλές κινήσεις.

Τα ενδιάμεσα «keyframes» ορίζουν την αρχή και το τέλος μιας συγκεκριμένης κίνησης. Έτσι, σε κάθε «keyframe» το animation αλλάζει κατεύθυνση, ανάλογα με τις προτιμήσεις του χρήστη.

# **Δραστηριότητα 3**

Οι μαθητές δημιουργούν ένα animation και με την επίβλεψη του εκπαιδευτικού, κάνουν αντιστροφή των καρέ. Ο εκπαιδευτικός εξηγεί στους μαθητές πως με την αντιστροφή των καρέ σε μια ταινία animation, αλλάζει η σειρά αναπαραγωγής των καρέ από το τελευταίο ως το πρώτο (από αυτά, στα οποία επιλέχθηκε να γίνει αντιστροφή).

#### **Δραστηριότητα 4**

Ο εκπαιδευτικός εξηγεί σε τι εξυπηρετούν οι μάσκες στην δημιουργία με το Flash. Αναφέρει παραδείγματα από την καθημερινή ζωή, έτσι ώστε να τις κατανοήσουν καλύτερα. Με τη βοήθεια του, οι μαθητές ακολουθούν τα βήματα για να δημιουργήσουν την πρώτη τους μάσκα. Συνδυάζοντας τις γνώσεις τους στην δημιουργία animation και την δημιουργία μάσκας, θα είναι σε θέση να δημιουργήσουν κινούμενη μάσκα.

Η μάσκα καλύπτει ο,τιδήποτε υπάρχει στο παρασκήνιο, κάτω από το layer αυτής, είτε πρόκειται για γραφικά, είτε για γραμματοσειρά, είτε για μια φωτογραφία.

Επίσης, το κενό της μάσκας, απ' όπου φαίνεται το προηγούμενο layer, μπορεί να έχει οποιαδήποτε μορφή και σχήμα. Δημιουργούμε την μάσκα ανάλογα με τις απαιτήσεις της εργασίας μας.

#### **Δραστηριότητα 5**

Ο εκπαιδευτής εξηγεί στους μαθητές πώς να χρησιμοποιήσουν το layer οδηγού, για να δημιουργούν animation με πιο σύνθετη κίνηση. Οι μαθητές σχεδιάζουν την διαδρομή που θα κάνει το αντικείμενο πάνω σε έναν ειδικό layer, «τον guide layer».

Οποιοδήποτε αντικείμενο σχεδιάσουμε θα ακολουθήσει την διαδρομή που έχει σχεδιαστεί να κάνει. Με την αντιστροφή των καρέ, θα ακολουθήσει ξανά την ίδια διαδρομή, αλλά αντίστροφα, δηλαδή από το τέλος ως την αρχή.

#### **Σενάριο εκπαιδευτικών δραστηριοτήτων**

## **5. Βασικές ενέργειες και χρήση των κουμπιών στο Flash**

# **Σύντομη περιγραφή**

Στο συγκεκριμένο σενάριο οι μαθητές χωρίζονται σε μικρές ομάδες (2-3 ατόμων) και με τη βοήθεια του εκπαιδευτικού θα μάθουν να δημιουργούν ενέργειες και κουμπιά και να εισάγουν δεδομένα με πληκτρολόγιο σε Flash.

#### **Γνωστικό αντικείμενο και σύνδεση με το πρόγραμμα σπουδών**

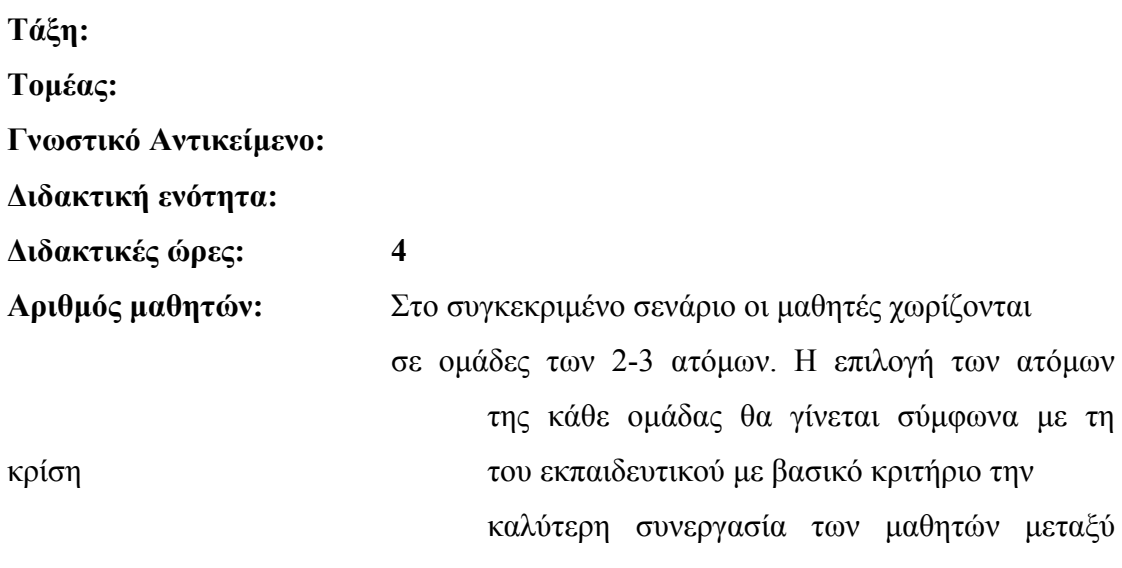

τους.

#### **Διδακτικοί στόχοι της ενότητας**

Με το πέρας της εκπαιδευτικής δραστηριότητας οι μαθητές θα είναι σε θέση:

- να κατανοούν το πάνελ Actions και τις βασικές δυνατότητες του actionscripting
- να προσθέτουν ενέργειες σε καρέ
- να δημιουργούν ετικέτες σε καρέ
- να δημιουργούν βασικά κουμπιά
- να δημιουργούν slideshow

#### **Διδακτική προσέγγιση**

Για την επίτευξη των στόχων του συγκεκριμένου σεναρίου έχει επιλεγεί η ομαδοσυνεργατική-ανακαλυπτική διδακτική προσέγγιση. Οι μαθητές χωρίζονται σε μικρές ομάδες (2 – 3 ατόμων) και με τη βοήθεια του εκπαιδευτικού καλούνται να ολοκληρώσουν τις προτεινόμενες στο φύλλο εργασίας δραστηριότητες. Ο εκπαιδευτικός παίζει υποστηρικτικό ρόλο, καθοδηγώντας τους μαθητές στα σημεία που είναι απαραίτητο και βοηθώντας τους να ανακαλύψουν τη γνώση, συμμετέχοντας ενεργά στην διδακτική διαδικασία.

#### **Εργαλεία ΤΠΕ που αξιοποιούνται στο πλαίσιο του σεναρίου**

Adobe Flash CS3

#### **Βήματα υλοποίησης του σεναρίου**

# **Δραστηριότητα 1: Κατανόηση του πάνελ «Actions» και των βασικών δυνατοτήτων του actionscripting**

Το πάνελ «Actions» διευκολύνει σημαντικά τον χρήστη στη σύνταξη κώδικα. Ακόμα και σχετικά προχωρημένες μορφές αλληλεπίραση μπορείτε να επιτύχετε με απλές ενέργειες και συμπεριφορές. Από την άλλη πλευρά, στο πάνελ «Actions» μπορείτε να πληκτρολογήσετε και κατευθείαν τον κώδικά σας, όσο περίπλοκος και αν είναι.

Το θέμα του προγραμματισμού στο Flash είναι πολύ μεγάλο. Σ' αυτή τη δραστηριότητα μπορείτε μόνο να υποδείξετε στους μαθητές την πορεία που πρέπει να ακολουθήσουν, αν χρειασθεί να προγραμματίζουν.

Σ' αυτή τη δραστηριότητα οι μαθητές θα κατανοήσουν σε γενικές γραμμές τις βασικές δυνατότητες του actionscripting. Στις επόμενες δραστηριότητες θα δοκιμάσουν να εφαρμόζουν ενέργειες σε κάποιες σχετικά απλές περιπτώσεις.

#### **Δραστηριότητα 2: Προσθήκη ενεργειών σε καρέ**

#### *ΒΙΒΛΙΟ ΚΑΘΗΓΗΤΗ* **FLASH**

Στο ActionScript 2.0 επιτρεπόταν να προσθέτονται ενέργειες σε καρέ, σε κουμπιά και σε movie clips. Στο ActionScript 3.0 ενέργειες προσθέτονται μόνο σε καρέ. Αν και η χρήση του ActionScript 2.0 είναι ακόμα πολύ διαδεδομένη, είναι σκόπιμο οι μαθητές να προσθέτουν ενέργειες μόνο σε καρέ, επειδή αυτός ο τρόπος αποδείχτηκε πιο καλός – ο κώδικας εντοπόζεται πιο εύκολα μέσα στο αρχείο.

Απάντηση στην ερώτηση: Θα έπρεπε να αλλάξετε το «20» σε «18». Η εντολή θα ήταν ως εξής: «gotoAndPlay(18);»

#### **Δραστηριότητα 3: Δημιουργία ετικετών σε καρέ**

Η δημιουργία ετικέτων σε καρέ διευκολίνει τροποποιήσεις του κώδικα, όταν προσθέτονται καινούργια καρέ στη χρονογραμμή. Στον κώδικα εκέι όπου χρησιμοποιούνται ετικέτες, δεν θα χρεαστούν αλλαγές. Στην ετικέτα θα αντιστοιχεί άλλος αριθμός καρέ αυτόματα.

#### **Δραστηριότητα 4: Δημιουργία βασικών κουμπιών**

Το κουμπί μπορεί να γίναι λειτουργικό και χωρίς να ορίσετε όλες τις καταστάσεις του. Διαφορετικές καταστάσεις του κουμπιού ορίζονται για να δείχνει καλύτερο το κουμπί. Η κατάσταση Hit χρειάζεται μόνο όταν το κουμπί είναι πολύ μικρό ή έχει σχήμα με άδειες περιοχές μέσα του, όπως ένα δακτύλιο.

#### **Δραστηριότητα 5: Δημιουργία slideshow**

Μαζί με το φύλλο εργασίας οι μαθητές πρέπει να παραλάβουν ένα φάκελο με τις φωτογραφίες, από τις οποίες θα δημιουργήσουν το slideshow. Ο φάκελος περιέχει 4 φωτογραφίες, αλλά θα μπορούσε να περιέχει και άλλο αρυθμό φωτογραφιών.

Αν κάποιος θέλει να δημιουργήσει ένα slideshow με τις δικές του φωτογραφίες, πρέπει πρώτα να κάνει την επεξεργασία τους με κάποιο γραφικό πρόγραμμα. Η

καλύτερη μορφή για τις φωτογραφίες είναι JPEG, και για καλύτερα αποτελέσματα οι φωτογραφίες πρέπει να είναι μεγέθους 640 x 480 pixels. Επίσης, πρέπει να είναι αρυθμημένα, για παράδειγμα, ως photo1.jpg, photo2.jpg, photo3.jpg κτλ.

#### **Σενάριο εκπαιδευτικών δραστηριοτήτων**

#### **6. Εξαγωγή των ταινιών του Flash**

#### **Σύντομη περιγραφή**

Στο συγκεκριμένο σενάριο οι μαθητές χωρίζονται σε μικρές ομάδες (2-3 ατόμων) και με τη βοήθεια του εκπαιδευτικού μαθαίνουν να εξάγουν ταινίες σε Flash.

#### **Γνωστικό αντικείμενο και σύνδεση με το πρόγραμμα σπουδών**

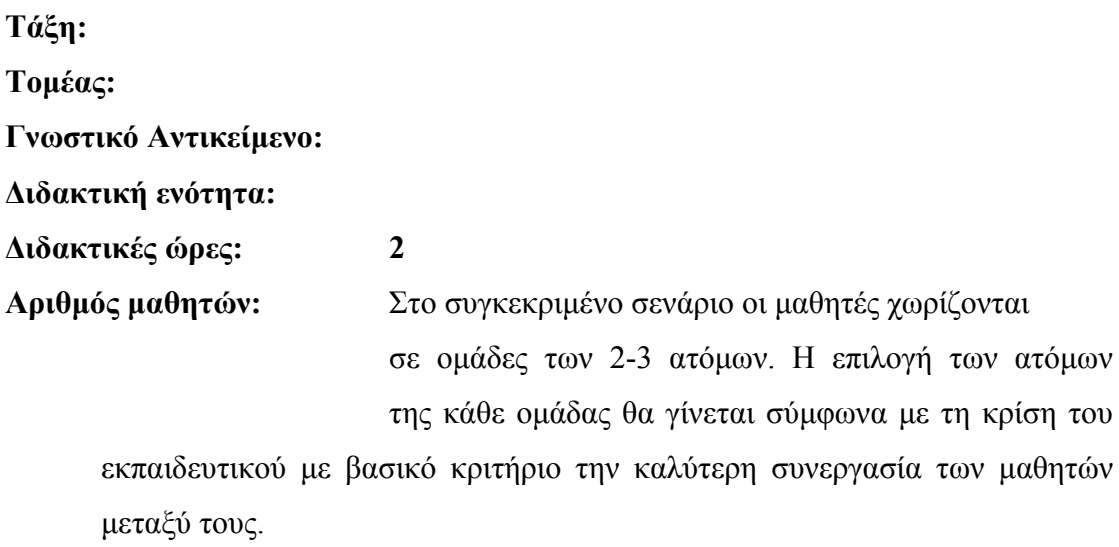

# **Διδακτικοί στόχοι της ενότητας**

Με το πέρας των εκπαιδευτικών δραστηριοτήτων οι μαθητές θα είναι σε θέση:

- να εξάγουν τις ταινίες του Flash
- να ελέγχουν την τοποθέτηση και ενσωμάτωση του flash αντικειμένου σε φυλλομετρητή (browser)
- να ρυθμίζουν το Flash Player

# **Διδακτική προσέγγιση**

Για την επίτευξη των στόχων του συγκεκριμένου σεναρίου έχει επιλεγεί η ομαδοσυνεργατική διδακτική προσέγγιση. Οι μαθητές χωρίζονται σε μικρές ομάδες (2 – 3 ατόμων) και με τη βοήθεια του εκπαιδευτικού καλούνται να ολοκληρώσουν τις προτεινόμενες στο φύλλο εργασίας δραστηριότητες. Ο εκπαιδευτικός πρέπει να παίζει υποστηρικτικό ρόλο, καθοδηγώντας τους μαθητές στα σημεία που είναι απαραίτητο και βοηθώντας τους να ανακαλύψουν τη γνώση, συμμετέχοντας ενεργά στην διδακτική διαδικασία.

# **Εργαλεία ΤΠΕ που αξιοποιούνται στο πλαίσιο του σεναρίου**

- Adobe Flash CS3,
- Flash Player,
- Dreamweaver

# **Βήματα υλοποίησης του σεναρίου**

# **Δραστηριότητα 1: Εξαγωγή ταινιών του Flash**

Σ' αυτή τη δραστηριότητα οι μαθητές θα εξάγουν μια ταινία χωρίς καμιά ρύθμιση. Ζητείται να σχεδιάσουν ένα ορθογώνιο που να καταλαμβάνει περίπου όλη τη σκηνή, για να βλέπουν καλύτερα τα αποτελέσματα των ρυθμίσεων στις επόμενες δραστηριότητες, στις οποίες θα χρησιμοποιούν το ίδιο αρχείο Flash.

Απάντηση στην ερώτηση: Επιλογή «Control > Test Movie».

# **Δραστηριότητα 2: Έλεγχος τοποθέτησης και ενσωμάτωσης του αντικειμένου σε φυλλομετρητή (browser)**

Στην πρώτη καρτέλα «Formats» του παραθύρου διαλόγου «Publish Settings» οι μαθητές ενεργοποιούν μόνο τις επιλογές «Flash» και «HTML». Για αυτό το λόγο στο παράθυρο διαλόγου «Publish Settings» εμφανίζονται μόνο τρεις καρτέλες: «Formats», «Flash» και «HTML», στις οποίες οι μαθητές θα κάνουν ρυθμίσεις.

Αν ενεργοποιούνταν, για παράδειγμα, η επιλογή «GIF Image», θα εμφανιζόταν και τέταρτη καρτέλα «GIF».

# **Δραστηριότητα 3: Ρυθμίσεις του Flash Player**

Η εφαρμογή Flash Player εγκαθίσταται στους υπολογιστές μαζί με την εφαρμογή Flash.

Ένα Flash Player αναπαράγει την ταινία με τον ίδιο τρόπο, όπως ένας φυλλομετρητής (browser).

Οι ρυθμίσεις, αντίστοιχες με αυτές που είναι διαθέσιμες στο Flash Player για την αναπαραγωγή ενός αρχείου «SWF», ορίζονται μέσω του παραθύρου διαλόγου «Publish Settings», όταν προβλέπεται δημιουργία αντίστοιχου αρχείου «HTML» και προβολή ταινίας μέσω του φυλλομετρητή.

Απάντηση στην ερώτηση: Στην καρτέλα «HTML» του παραθύρου διαλόγου «Publish Settings» το πλαίσιο ελέγχου «Loop» (επανάληψη) πρέπει να είναι μαρκαρισμένο.

#### **Σενάριο εκπαιδευτικών δραστηριοτήτων**

#### **7. Βασικές ενέργειες και χρήση των κουμπιών στο Flash**

# **Σύντομη περιγραφή**

Στο συγκεκριμένο σενάριο οι μαθητές χωρίζονται σε μικρές ομάδες (2-3 ατόμων) και με τη βοήθεια του εκπαιδευτικού θα μάθουν να δημιουργούν ενέργειες και κουμπιά και να εισάγουν δεδομένα με πληκτρολόγιο σε Flash.

#### **Γνωστικό αντικείμενο και σύνδεση με το πρόγραμμα σπουδών**

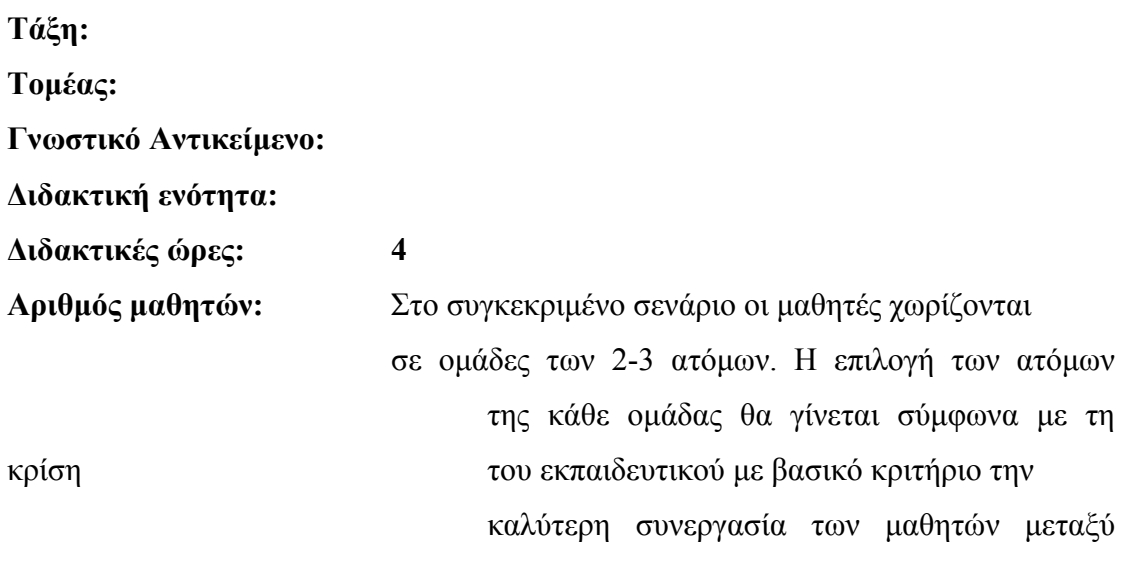

τους.

#### **Διδακτικοί στόχοι της ενότητας**

Με το πέρας της εκπαιδευτικής δραστηριότητας οι μαθητές θα είναι σε θέση:

- να αναθέτουν ενέργειες σε κουμπιά
- να δημιουργούν κουμπιά με κίνηση (animated buttons)
- να εισάγουν δεδομένα με πληκτρολόγιο

#### **Διδακτική προσέγγιση**

Για την επίτευξη των στόχων του συγκεκριμένου σεναρίου έχει επιλεγεί η ομαδοσυνεργατική-ανακαλυπτική διδακτική προσέγγιση. Οι μαθητές χωρίζονται σε μικρές ομάδες (2 – 3 ατόμων) και με τη βοήθεια του εκπαιδευτικού καλούνται να ολοκληρώσουν τις προτεινόμενες στο φύλλο εργασίας δραστηριότητες. Ο εκπαιδευτικός πρέπει να παίζει υποστηρικτικό ρόλο, καθοδηγώντας τους μαθητές στα σημεία που είναι απαραίτητο και βοηθώντας τους να ανακαλύψουν τη γνώση, συμμετέχοντας ενεργά στην διδακτική διαδικασία.

#### **Εργαλεία ΤΠΕ που αξιοποιούνται στο πλαίσιο του σεναρίου**

• Adobe Flash CS3

#### **Βήματα υλοποίησης του σεναρίου**

#### **Δραστηριότητα 1: Ανάθεση ενεργειών σε κουμπιά**

Τα κουμπιά δεν πρέπει να τοποθετούνται στο επίπεδο, στο οποίο βρίσκεται το animation, επειδή θα επηρεάζονται τα ενδιάμεσα καρέ.

Στο ActionScript 2.0 υπάρχει δυνατότητα ανάθεσης ενεργειών στα κουμπιά με δύο τρόπους – είτε κατευθείαν «πάνω» στο κουμπί, είτε με προσθήκη κώδικα στο πρώτο καρέ της ταινίας.. Το ActionScript 3.0 επιτρέπει την ανάθεση ενεργειών μόνο σε καρέ. Γι' αυτό οι μαθητές να αναθέσουν ενέργειες στα κουμπιά σ' αυτή τη δραστηριότητα με το δεύτερο τρόπο, αποδεκτό και από το ActionScript 2.0, και από το ActionScript 3.0, δηλαδή, προσθέτοντας τον κώδικα στο πρώτο καρέ της ταινίας

Προσοχή: οι ενέργειες δεν προσθέτονται μέσα στο πρωτότυπο σύμβολο ενός κουμπιού.

Για την άσκηση της δραστηριότητας: ο κώδικας που πρέπει να εισάγουν οι μαθητές για το πρώτο καρέ-κλειδί της ταινίας, είναι ως εξής:

```
MyButton.onPress = function () {
      getURL("http://www.adobe.com", "_blank"); 
}
```
#### **Δραστηριότητα 2: Κουμπιά με κίνηση (animated buttons)**

Για τη δημιουργία κουμπιών με κίνηση απλώς τοποθετείτε το επιθυμητό movie clip στις κατάλληλες καταστάσεις του κουμπιού.

Σ' αυτή τη δραστηριότητα θα δημιουργηθούν τρία σύμβολα. Το πρώτο σύμβολο - το «HomeText» - θα είναι το βασικό. Το δεύτερο σύμβολο - το «HomeAnimation» - θα χρησιμοποιεί το πρώτο για τη δημιουργία κίνησης. Και το τρίτο - το «AnimatedButton» - θα χρησιμοποιεί το δεύτερο σύμβολο σε μία από τις καταστάσεις του – κατάσταση «Over».

Οι μαθητές δεν πρέπει να εισάγουν καρέ-κλειδί στο καρέ «Over». Το «Swap» να γίνει στο πρώτο καρέ του κουμπιού («Up»).

#### **Δραστηριότητα 3: Εισαγωγή δεδομένων με το πληκτρολόγιο**

Σ' αυτή τη δραστηριότητα οι μαθητές θα μάθουν να εισάγουν το όνομά τους. Στην άσκηση θα εισάγουν και πεδίο για την εισαγωγή του επωνύμου.

Προσοχή: Το φάρδος του στιγμιότυπου «message» πρέπει να είναι αρκετά μεγάλο για να χωρέσουν τα εισαγόμενα δεδομένα. Αλλιώς δεν θα φαίνονται.

Παρατήρηση: Οι ενότητες κειμένου με τύπο «Input Text» και «Dynamic» μπορούν να μην περιέχουν τίποτα.

#### **Σενάριο εκπαιδευτικών δραστηριοτήτων**

#### **8. Ήχοι στο Flash**

#### **Σύντομη περιγραφή**

Στο συγκεκριμένο σενάριο οι μαθητές χωρίζονται σε μικρές ομάδες (2-3 ατόμων) και με τη βοήθεια του εκπαιδευτικού μαθαίνουν ποιοι ηχητικοί τύποι υπάρχουν, καθώς και τη χρήση τους στα καρέ και στα κουμπιά.

#### **Γνωστικό αντικείμενο και σύνδεση με το πρόγραμμα σπουδών**

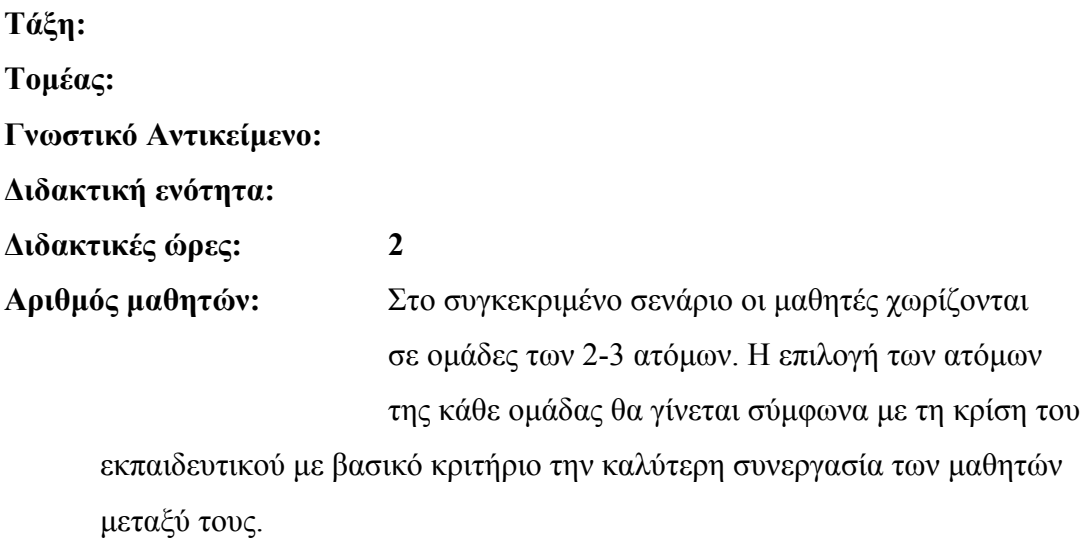

#### **Διδακτικοί στόχοι της ενότητας**

Με το πέρας της εκπαιδευτικής δραστηριότητας οι μαθητές θα είναι σε θέση να:

- κατανοούν ποιοι ηχητικοί τύποι υπάρχουν
- να εισάγουν ήχους
- χρησιμοποιούν τους ήχους στα καρέ και να συγχρονίζουν ήχο με animation
- χρησιμοποιούν τους ήχους στα κουμπιά

#### **Διδακτική προσέγγιση**

Για την επίτευξη των στόχων του συγκεκριμένου σεναρίου έχει επιλεγεί η ομαδοσυνεργατική διδακτική προσέγγιση. Οι μαθητές χωρίζονται σε μικρές ομάδες (2 – 3 ατόμων) και με τη βοήθεια του εκπαιδευτικού καλούνται να ολοκληρώσουν τις προτεινόμενες στο φύλλο εργασίας δραστηριότητες. Ο εκπαιδευτικός παίζει υποστηρικτικό ρόλο, καθοδηγώντας τους μαθητές στα σημεία που είναι απαραίτητο και βοηθώντας τους να ανακαλύψουν τη γνώση, συμμετέχοντας ενεργά στην διδακτική διαδικασία. Προτείνεται οι μαθητές να εναλλάσσουν ρόλους κατά τη διάρκεια υλοποίησης των δραστηριοτήτων του φύλλου εργασίας.

#### **Εργαλεία ΤΠΕ που αξιοποιούνται στο πλαίσιο του σεναρίου**

• Adobe Flash CS3

#### **Βήματα υλοποίησης του σεναρίου**

#### **Δραστηριότητα 1: Ηχητικοί τύποι και εισαγωγή ήχων**

Για να ελέγξουν οι μαθητές, αν υπάρχουν αρχεία μορφής «mp3» στον υπολογιστή τους, πρέπει να εισάγουν «\*.mp3» κάτω από το «All or part of the file name:» στο παράθυρο «Search». Μπορεί να μην βρεθούν τέτοια αρχεία στον υπολογιστή τους.

Μαζί με το φύλλο εργασίας οι μαθητές πρέπει να παραλάβουν το αρχείο ήχου «drums02.mp3», το οποίο θα εισάγουν στο δικό τους αρχείο Flash.

#### **Δραστηριότητα 2: Ήχοι στα καρέ και συγχρονισμός ήχου με animation**

Για να ακούσουν ήχο οι μαθητές σ' αυτή τη δραστηριότητα και στην επόμενη, οι υπολογιστές τους πρέπει να διαθέτουν τον κατάλληλο εξοπλισμό – ηχεία και κάρτα ήχου.

Στην αναδιπλούμενη λίστα «Sync:» εκτός από τις ρυθμίσεις, τις οποίες θα χρησιμοποιήσουν οι μαθητές σ' αυτή τη δραστηριότητα, υπάρχουν και άλλες δύο – «Start» και «Stream».

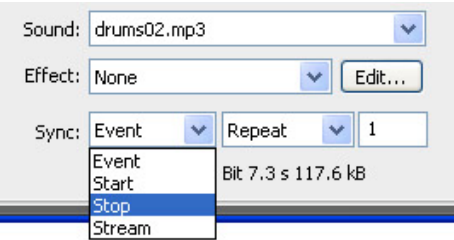

Η ρύθμιση «Start» είναι παρόμοια με «Event», εκτός από το ότι δεν επιτρέπεται η αναπαραγωγή πολλαπλών επαναλήψεων του ίδιου ήχου. Με τη ρύθμιση «Event» ένας ήχος μπορεί να αναπαραχθεί περισσότερες από μία φορές, τη μία πάνω στην άλλη.

Η ρύθμιση «Stream» υποχρεώνει τον ήχο να παραμένει τέλεια συγχρονισμένος με τη χρονογραμμή. Έτσι μπορούν να απορριφθούν μερικά καρέ, αν ο υπολογιστής δεν μπορεί να αποδώσει τα καρέ αρκετά γρήγορα.

#### **Δραστηριότητα 3: Ήχοι στα κουμπιά**

Για αυτή τη δραστηριότητα δεν είναι απαραίτητο να ορίσουν οι μαθητές την εμφάνιση του κουμπιού για τις καταστάσεις «Over», «Down» και «Hit».

Στην άσκηση της δραστηριότητάς αυτής οι μαθητές πρέπει να εισάγουν ένα καρέκλειδί στο καρέ, το οποίο αντιστοιχεί στην κατάσταση «Over» στο επίπεδο «Sound» και σ' αυτό το καρέ να προσαρτήσουν τον ήχο.

## **Σενάριο εκπαιδευτικών δραστηριοτήτων**

# **9. Εργασία με βίντεο στο Flash**

## **Σύντομη περιγραφή**

Στο συγκεκριμένο σενάριο οι μαθητές χωρίζονται σε μικρές ομάδες (2-3 ατόμων) και με τη βοήθεια του εκπαιδευτικού μαθαίνουν να εργάζονται με βίντεο σε Flash.

# **Γνωστικό αντικείμενο και σύνδεση με το πρόγραμμα σπουδών**

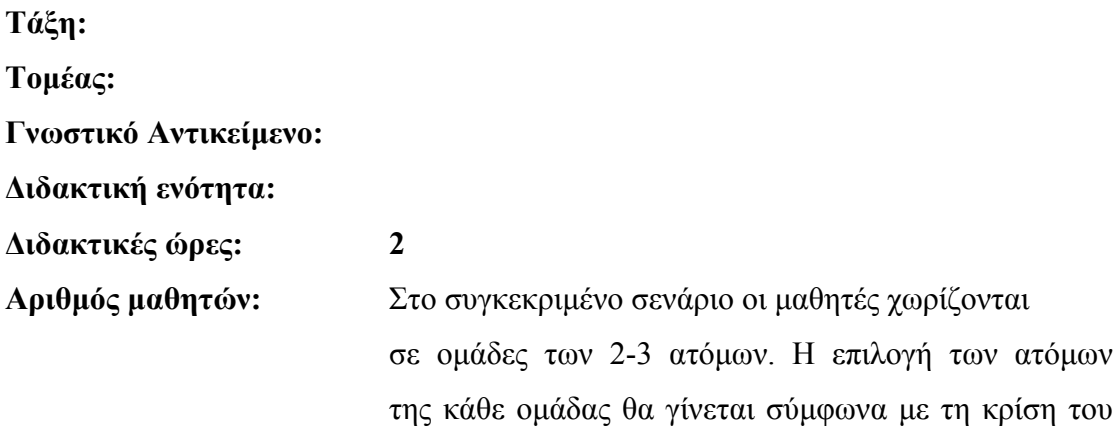

εκπαιδευτικού με βασικό κριτήριο την καλύτερη συνεργασία των μαθητών μεταξύ τους.

# **Διδακτικοί στόχοι της ενότητας**

Με το πέρας των εκπαιδευτικών δραστηριοτήτων οι μαθητές θα είναι σε θέση να:

- εισάγουν και να εξάγουν βίντεο στο Flash
- προσομοιώνουν βίντεο στο Flash

# **Διδακτική προσέγγιση**

Για την επίτευξη των στόχων του συγκεκριμένου σεναρίου έχει επιλεγεί η ομαδοσυνεργατική διδακτική προσέγγιση. Οι μαθητές χωρίζονται σε μικρές ομάδες (2 – 3 ατόμων) και με τη βοήθεια του εκπαιδευτικού καλούνται να ολοκληρώσουν τις προτεινόμενες στο φύλλο εργασίας δραστηριότητες. Ο εκπαιδευτικός πρέπει να παίζει υποστηρικτικό ρόλο, καθοδηγώντας τους μαθητές στα σημεία που είναι απαραίτητο και βοηθώντας τους να ανακαλύψουν τη γνώση, συμμετέχοντας ενεργά στην διδακτική διαδικασία.

**Εργαλεία ΤΠΕ που αξιοποιούνται στο πλαίσιο του σεναρίου**

• Adobe Flash CS3

#### **Βήματα υλοποίησης του σεναρίου**

# **Δραστηριότητα 1: Εισαγωγή και εξαγωγή βίντεο στο Flash**

Για αυτή τη δραστηριότητα οι μαθητές πρέπει θα έχουν εγκατεστημένο στους υπολογιστές τους το πρόγραμμα «QuickTime». Μπορείτε να το κατεβάσετε και εγκαταστήσετε από τη διεύθυνση www.apple.com/quicktime/download.

Το αρχείο «clock.avi» δίνεται μαζί με το φύλλο εργασίας.

Υπάρχουν διάφοροι τύποι αρχείων βίντεο, οι οποίοι μπορούν να εισάγονται σε ένα αρχείο Flash με σκοπό να παρουσιάζονται online.

Εξηγήστε στους μαθητές τα πλεονεκτήματα που έχει το Flash για την παρουσίαση βίντεο online, τα οποία αναφέρονται στο Φύλλο εργασίας. Εξηγήστε επίσης τις διαφορετικές επιλογές διανομής (Deployment) κατά την εισαγωγή ενός βίντεο στο Flash: «Embedded», «Progressive» και «Streaming».

Απάντηση στην ερώτηση: «Progressive» ή «Streaming».

#### **Δραστηριότητα 2: Προσομοίωση βίντεο στο Flash**

Σ' αυτή τη δραστηριότητα εισάγεται βίντεο μορφής «flv», το οποίο δημιουργήθηκε από τους μαθητές στην προηγούμενη δραστηριότητα. Εξηγήστε στους μαθητές, ότι βίντεο μορφής «flv» μπορούν να δημιουργούνται και αλλιώς: μπορούν να μετατρέπονται από κάποια άλλη μορφή σε μορφή «flv» με τη χρήση κάποιου Encoder, όπως του Flash Video Encoder.

Τα αρχεία «flv» μπορούν να εισάγονται μετά στα τελικά αρχεία ταινιών. Μπορούν να συνδυάζονται με άλλα στοιχεία, όπως κάθε άλλο αντικείμενο πολυμέσων.

Εδώ οι μαθητές θα χρησιμοποιήσουν flash component FLVPlayback, το οποίο επιτρέπει έλεγχο του βίντεο και θα ορίσουν τις ιδιότητές του, κάνοντας επιλογή από την αναδιπλούμενη λίστα «Skin». Εξηγήστε στους μαθητές, ότι ένα component είναι Movie Clip που περιέχει κώδικα και το Flash έχει πολλά έτοιμα component για διαφορετικούς σκοπούς. Εδώ ένα Wizard θα καθοδηγήσει τους μαθητές στη χρήση του flash component.

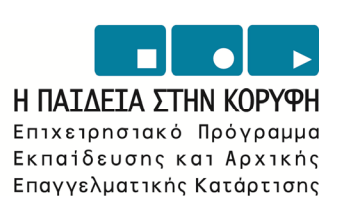

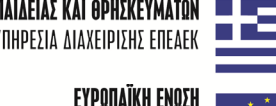

**YNOYPIEIO EONIKHE NAIAEIAE KAI OPHEKEYMATON ILLE** ΕΙΔΙΚΗ ΥΠΗΡΕΣΙΑ ΔΙΑΧΕΙΡΙΣΗΣ ΕΠΕΑΕΚ

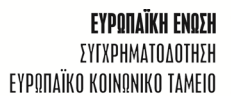

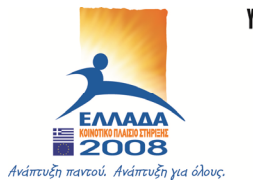